## **Install the Moodle Mobile App**

While using a computer browser for engaging with your Moodle coursework is recommended, it may be convenient for you to install the Moodle app on your smartphone or tablet as well to check in on announcements and to keep track of your assignment lists.

If you wish to use the Moodle Mobile App, please complete the following steps.

1. Go to the app store on your mobile device.

Each mobile operating software has its own store, but the most common are the App Store for Apple products and Google Play for Android products. Both stores distribute the Moodle Mobile app for free.

2. Once you have opened the app store on your device, search for **Moodle**. The app will be described as the **Moodle official app for mobile**.

Follow your device's on-screen directions to download the app.

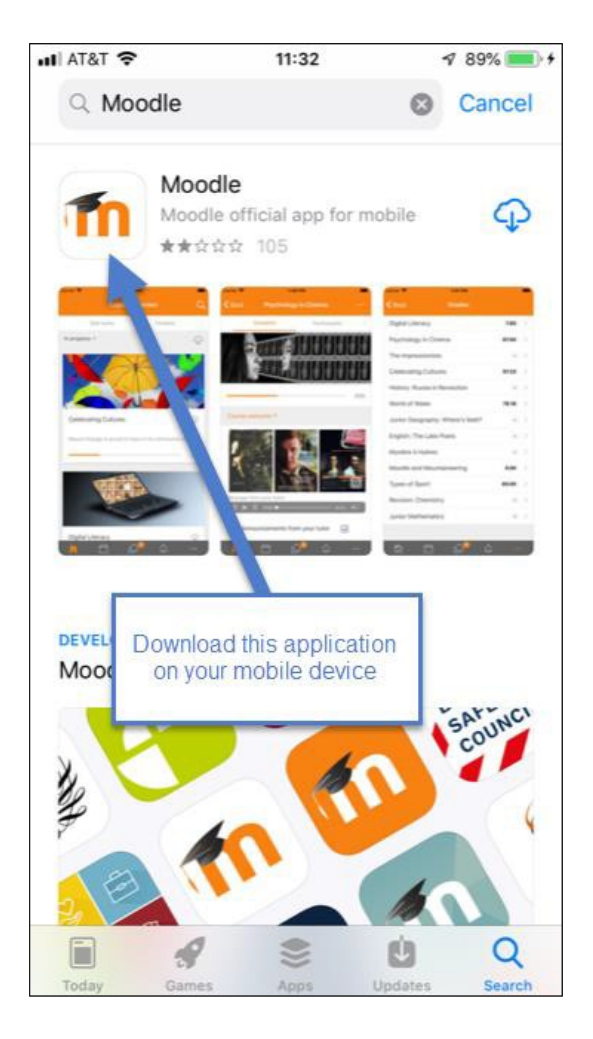

3. Once the Moodle app is downloaded onto your device, tap on the **Open** button.

You may be prompted by your device to select whether you want to receive notifications or not. If you **Accept**, you will get notifications on your device when new information from your Moodle classes are available. If you do not accept notifications, you will only receive new course information when you open the app.

Next, enter **https://moodle.lakeforest.edu** into the site address and click the **Connect!** button. Entering this address only needs to be done once.

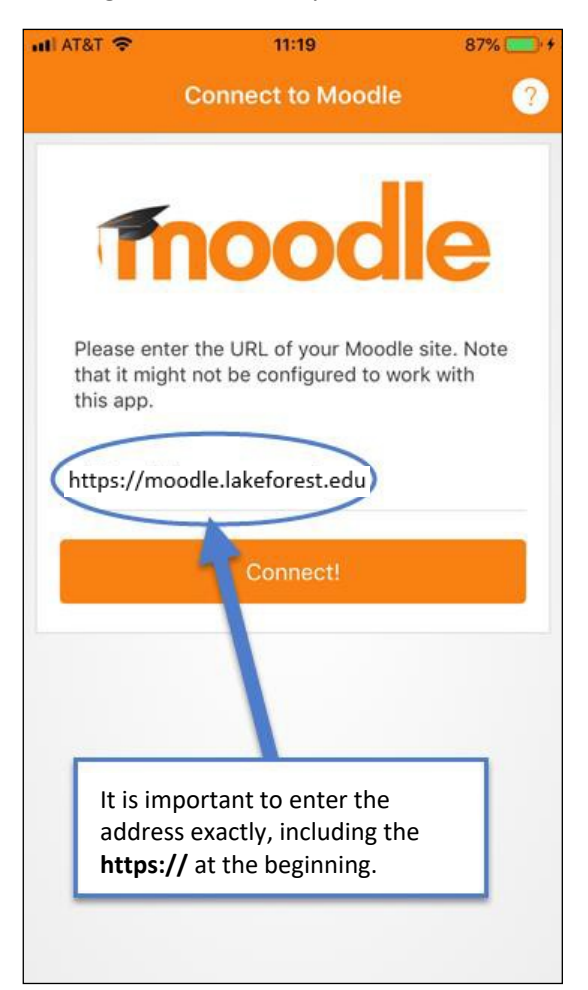

4. The next page will be the Lake Forest Moodle login page, which should look familiar. Click on the **Click Here to Login** button.

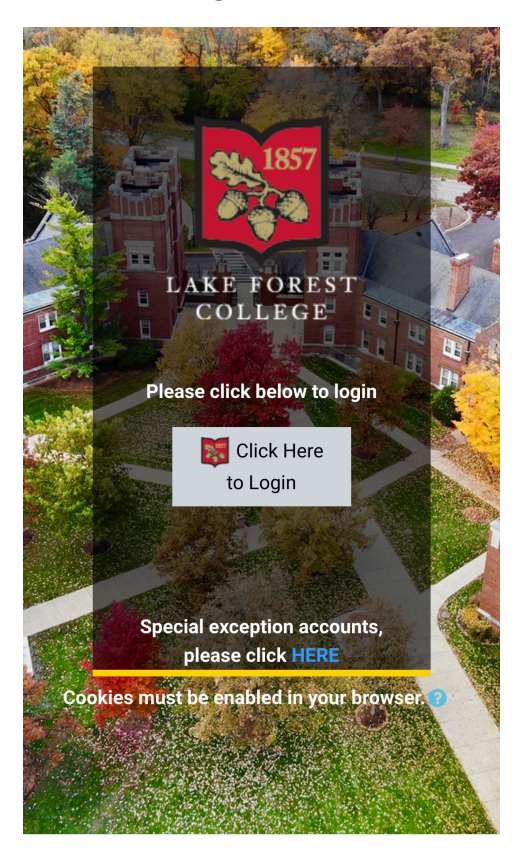

5. In the window that opens, log in with your full email address, including the "mx" (e.g., tjackson@mx.lakeforest.edu and your email password.

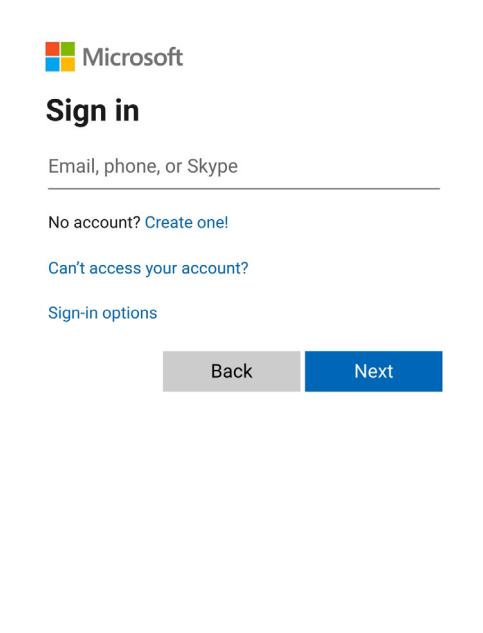

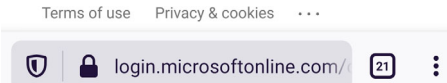

6. The next screen is the Moodle Mobile app Lake Forest College homepage.

There are three tabs at the top:

- Site home
- Dashboard

There are five icons at the bottom:

- Lake Forest College Moodle Homepage
- Calendar
- Course Messages
- Course Notifications
- Preferences, Grades, and Other

The most important tab is the **Dashboard**, which shows your current courses.

The other tabs and icons will guide you to actions and activities you should already be familiar with in Moodle. For reference, the screen below lists the basic functions of the icons.

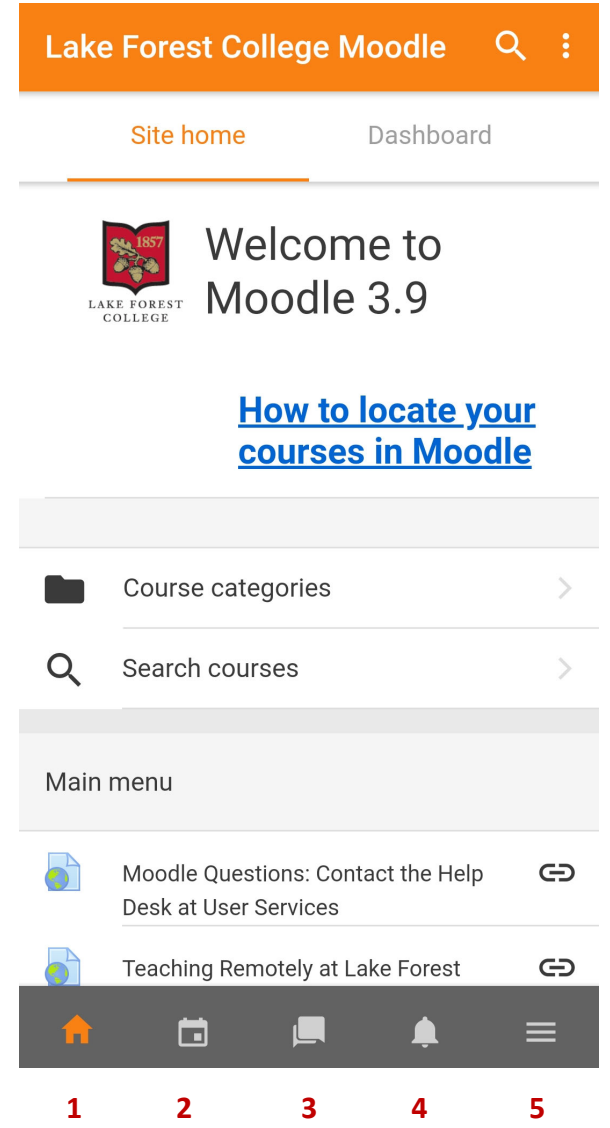

- 1. Lake Forest Moodle Home Page
- 2. Calendar/Due Dates
- 3. Course Messages
- 4. Course Notifications
- 5. Grades, Preferences, and Other